## **齐鲁工业大学高等学历继续教育 2024 年度在线缴费通知**

根据《齐鲁工业大学(山东省科学院)成人高等教育学生学籍管理 规定》(齐鲁工大鲁科院字[2022]68 号)《齐鲁工业大学(山东省科学 院)成人高等教育学费管理规定》(齐鲁工大鲁科院继字[2022]7 号), 我校高等学历继续教育(成人高等教育)实行缴费注册制。现将齐鲁工 业大学高等学历继续教育 2024 年度在线缴费工作通知如下:

一、缴费对象

2024 级新生及所有在籍学生。

二、缴费时间

2024 年 1 月 2 日至 2024 年 2 月 28 日。

三、缴费标准

1、2023-2024 级:所有层次及专业每年学费均为 2800 元/生。

2、2023 级之前的各年级:经管、理工类专业每年学费为 2200 元/ 生;文法类专业每年学费为 2000 元/生;艺术类专业每年学费为 2600 元/生。

3、申请复学的学生,按新就读年级的收费标准缴费。

四、缴费方式

1、学生本人在学校规定的时间内,通过学校"成人高等教育平台- 学生平台" (后面简称"学生平台") <http://manager.cjc.qlu.edu.cn/>或 "学起 PLUS"APP 自主完成当年学费的在线缴纳, 缴费时请先核对缴 费金额,确定无误再进行缴费。(在线缴费流程见附件)。

2、2024 级新生需先进行入学核验,核验通过之后才能登陆学生平 台缴费(具体见《齐鲁工业大学高等学历继续教育 2024 级新生报到通 知》)。

3、学校不跨年度收取学费,严禁任何校外教学点、机构或个人代 收代缴学费。如未按本要求方式缴费,造成的后果和经济损失由学生本 人承担,学校不承担任何责任。

五、注意事项

1、齐鲁工业大学高等学历继续教育实行缴费注册制。学校为按期 完成缴费的学生办理注册手续并进行教学安排。

2、录取新生因故不能按期缴费注册入学者,应于 2024 年 3 月 1 日 前以书面方式通过所属校外教学点向齐鲁工业大学继续教育学院履行 请假手续,请假时间不超过 2 周。未请假或请假逾期未缴费报到者,除 因不可抗力等正当事由外,视为放弃入学资格。

3、在籍生因特殊原因不能如期缴费注册者,应于 2024 年 3 月 1 日 前以书面形式通过所属校外教学点向齐鲁工业大学请假,除因不可抗力 等正当理由外,未经请假或请假逾期 2 周不缴费注册者,学校予以退学 处理。

4、学校关于高等学历继续教育的重要通知将通过齐鲁工业大学继 续教育学院网站(https://cjc.qlu.edu.cn/)、公众号、短信、学生平 台等途径对外发布,学生应当及时查看相关通知。通知一经发布,视为 已经告知学生。如果学生因未查看学校网站、公众号、短信或学生平台 通知而未及时获取相关信息,所造成的后果由学生本人承担,学校不承 担任何责任。

未尽事宜请咨询继续教育学院学籍科 0531-89631369/89631988

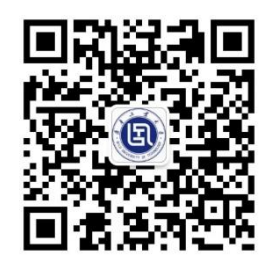

齐鲁工业大学(山东省科学院)

继续教育学院公众号

齐鲁工业大学继续教育学院

2023 年 12 月 20 日

附件 齐鲁工业大学高等学历继续教育学费在线缴纳流程

## 齐鲁工业大学高等学历继续教育学费在线缴纳流程

2020 级之后学生平台账号为:学生学号,初始密码为证件号码后 6 位(其 他年级学生请咨询所在校外教学点),忘记密码可通过所在校外教学点重置密码。 学费缴纳可采用电脑端或移动端两种方式实现,具体流程如下。

注:学生若在学生平台多次注册过我校成人高等教育学籍(如专科、专升 本都为我校学生),账号为原登陆账号,密码为原登陆密码,不清楚的可以咨询 所属教学点。

一、电脑端缴费

**1**、登陆学生平台 <http://manager.cjc.qlu.edu.cn/>,在财务**-**在线支付,进行缴费。

点击【财务】选项卡,选择【在线支付】,核对学费无误后点击【立即缴费】。 注意:支付成功后,如果没有返回支付信息,请耐心等待或刷新页面查看, 请勿再次点击【立即缴费】进行支付操作;

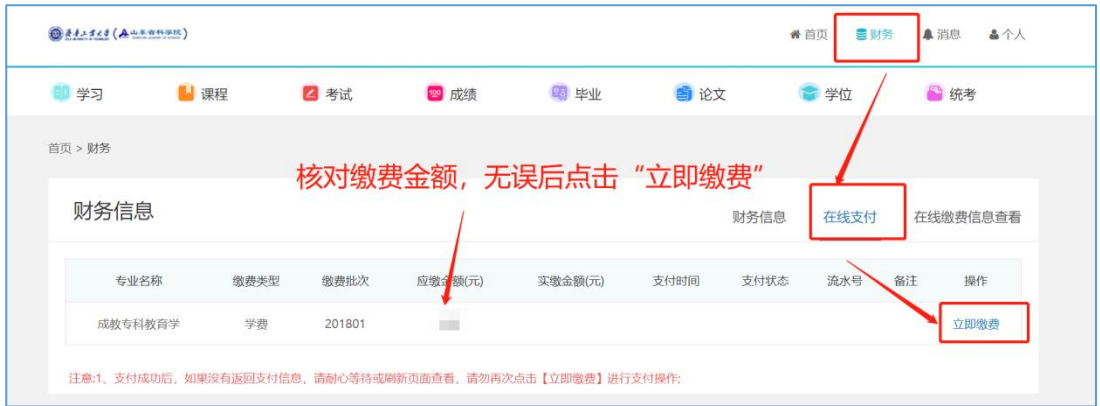

**2**、点击【立即缴费】按钮,跳转到支付平台(选择对应的缴费方式)

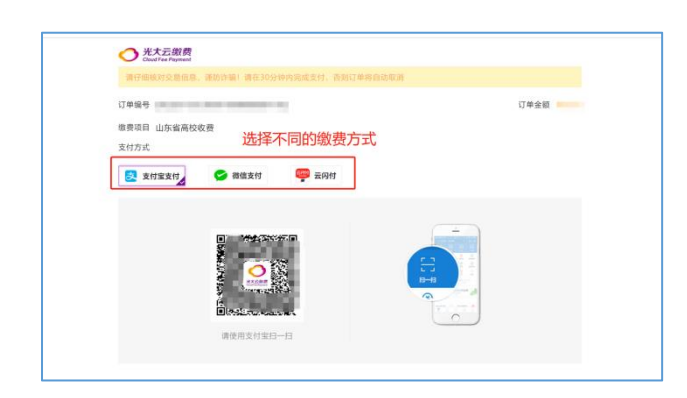

可选择使用微信/支付宝,进行扫码支付。

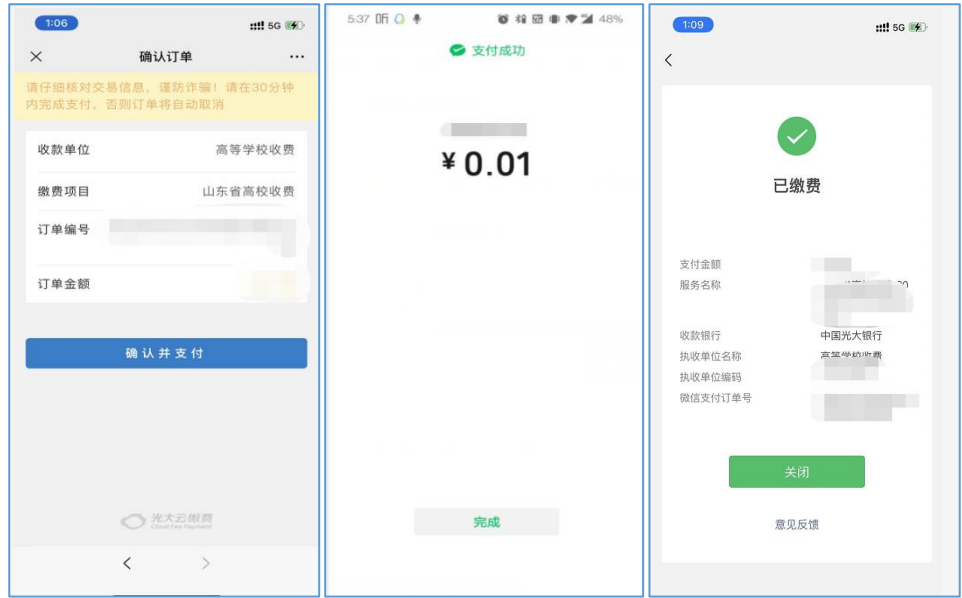

支付完成后,关闭支付页面,回到学生平台点击"已完成支付"

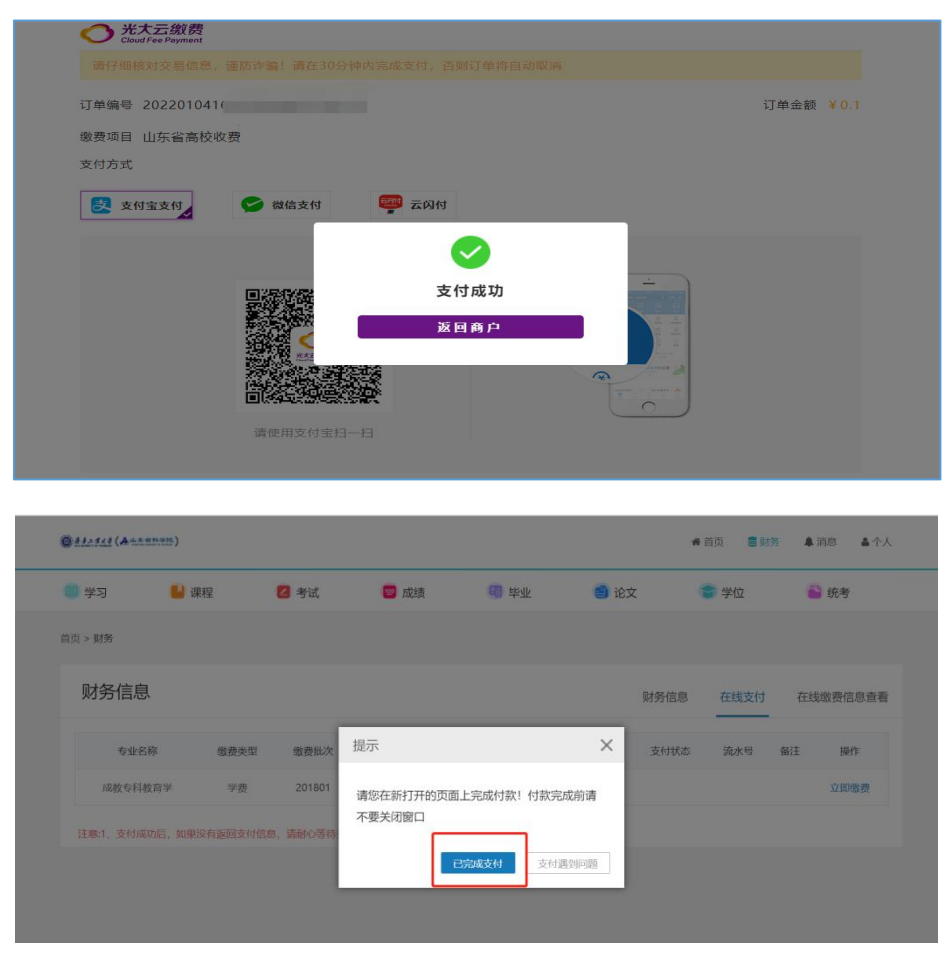

**3**、学生端财务信息显示已支付即可。

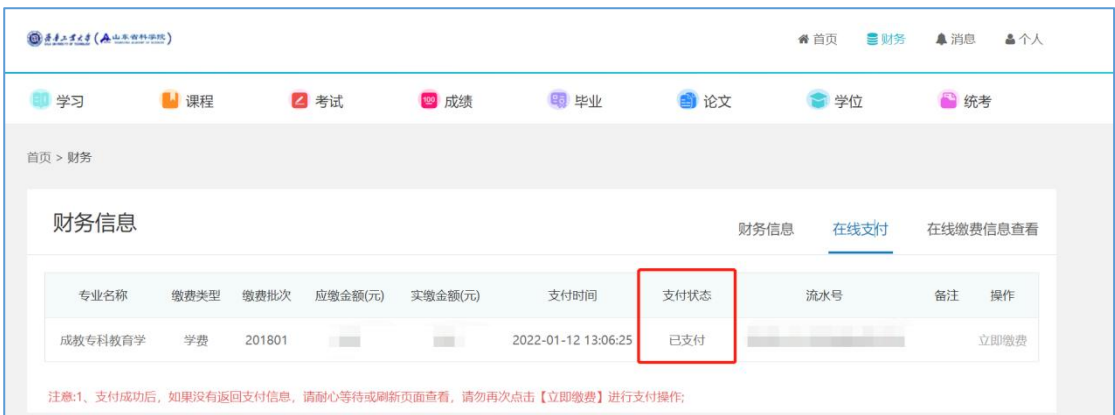

**4**、支付完成后,可在"在线缴费信息查看中"查看下载电子发票。

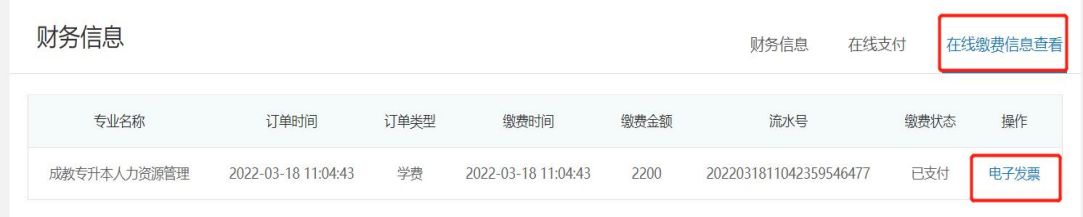

## 二、手机端缴费:

**1**、手机下载 **APP**"学起 **plus**"软件,苹果安卓各大应用市场均可下载,或者扫 码下载:如图所示:

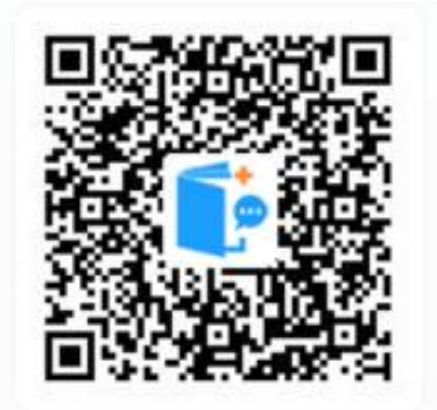

**2**、学校选择【齐鲁工业大学】、业务线选择【成人教育】、输入用户名及密码; 勾选最下方同意后点击【登录】,登陆后点击在线支付;

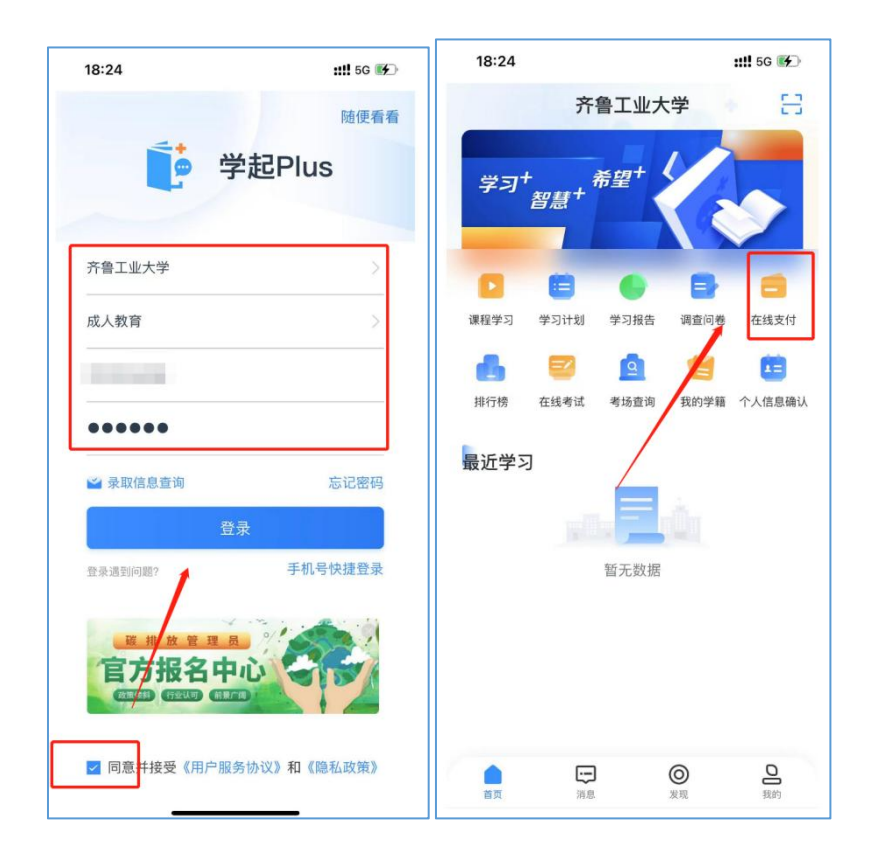

**3**、选择学费,点击【立即缴费】,跳转到支付平台,点击【去支付】,选择支付 方式,支付完成即可。

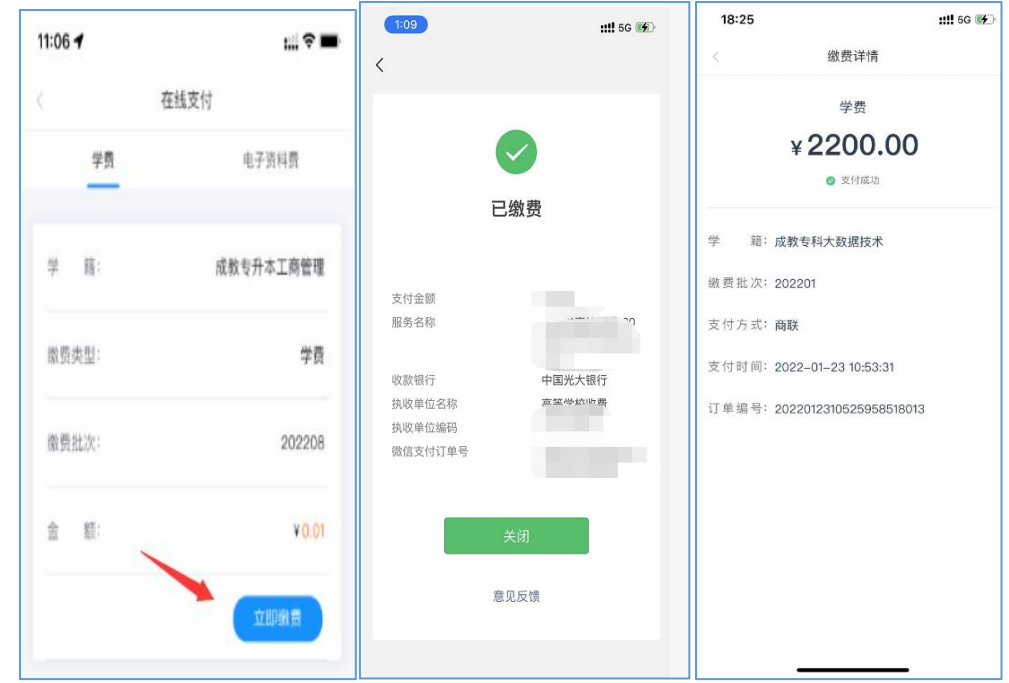

**4**、支付完成后,可在【在线支付】查看支付状态,显示已支付;可点击查看下 载电子发票。

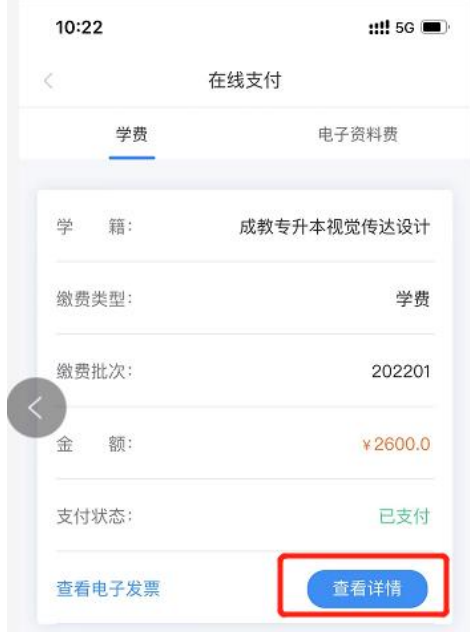